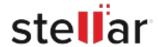

# Stellar Data Recovery for Mac

## Steps to Install

#### Step 1

When Opening Dialog Box Appears Click Save File

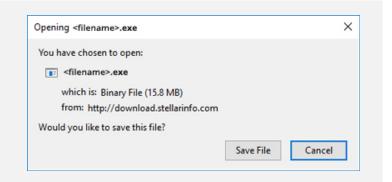

#### Step 2

When Downloads Windows Appears

Double-Click the File

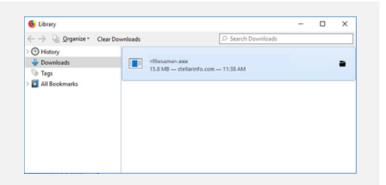

### Step 3

When Security Warning Dialog Box Appears, Click Run

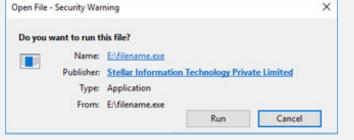

"screen-win3.jpg"

#### **System Requirements:**

Processor: Compatível com Intel (x64, x86)

Operating Systems: macOS Sequoia 15, Sonoma 14, Ventura, Monterey, Big Sur, Catalina 10.15,

10.14, 10.13, & 10.12